## How to View Account Balance and Download Transaction History on Maybank2u Online Banking and Downtoad Transaction History on **[LOGIN NOW](https://cib.maybank2u.com.sg/m2u/login?) LOGIN NOW**

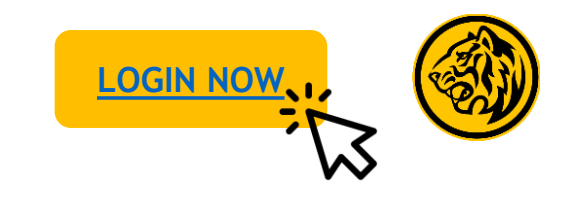

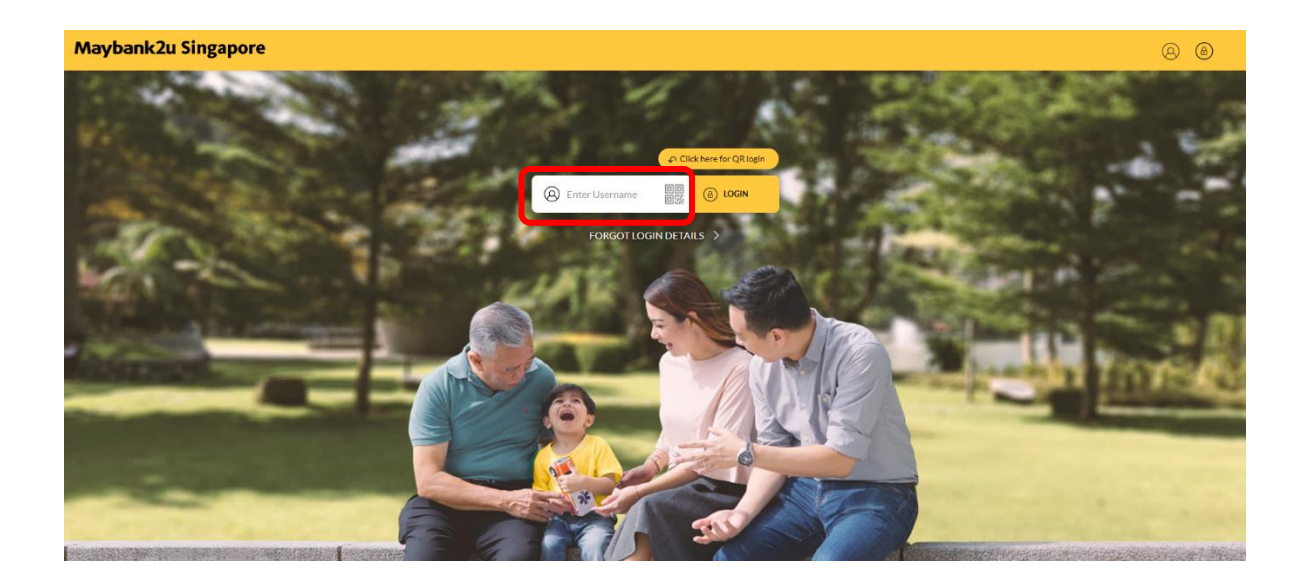

Step 1: Login to Maybank2u Online Banking with your username and password. Step 2: Click on **'My Accounts',** '**Accounts',** and click on the

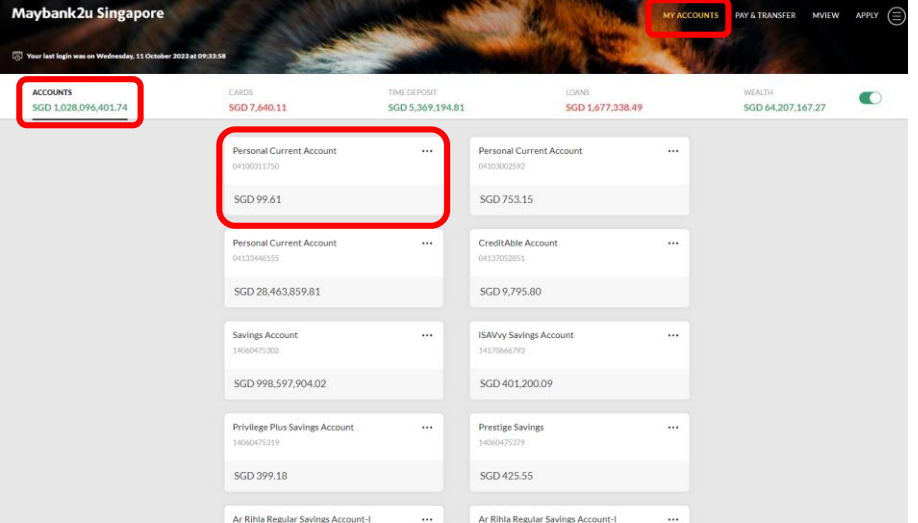

relevant account to view account balance and details.

## How to View Account Balance and Download Transaction History on Maybank2u Online Banking and Downtour mandetion motory on **[LOGIN NOW](https://cib.maybank2u.com.sg/m2u/login?)**

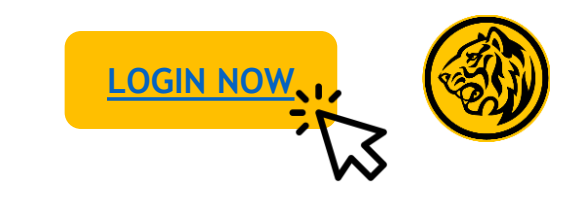

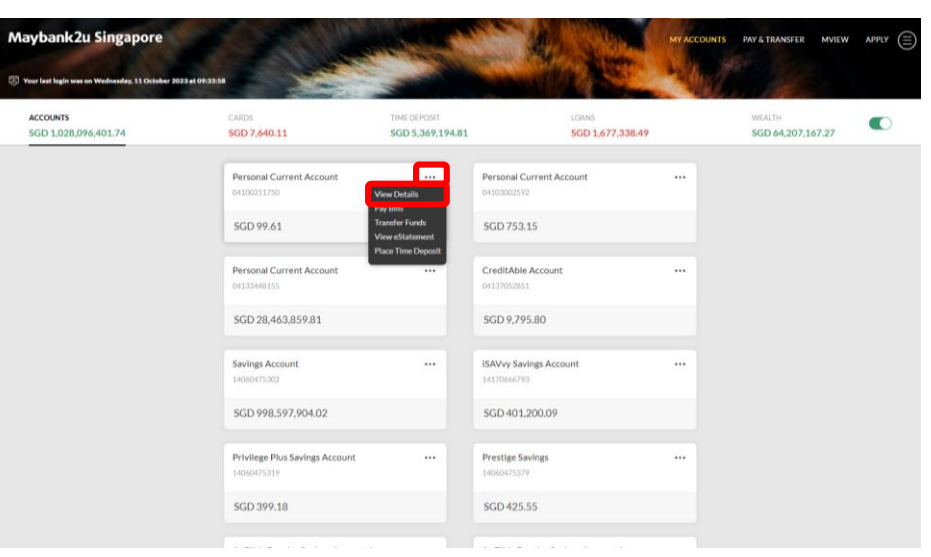

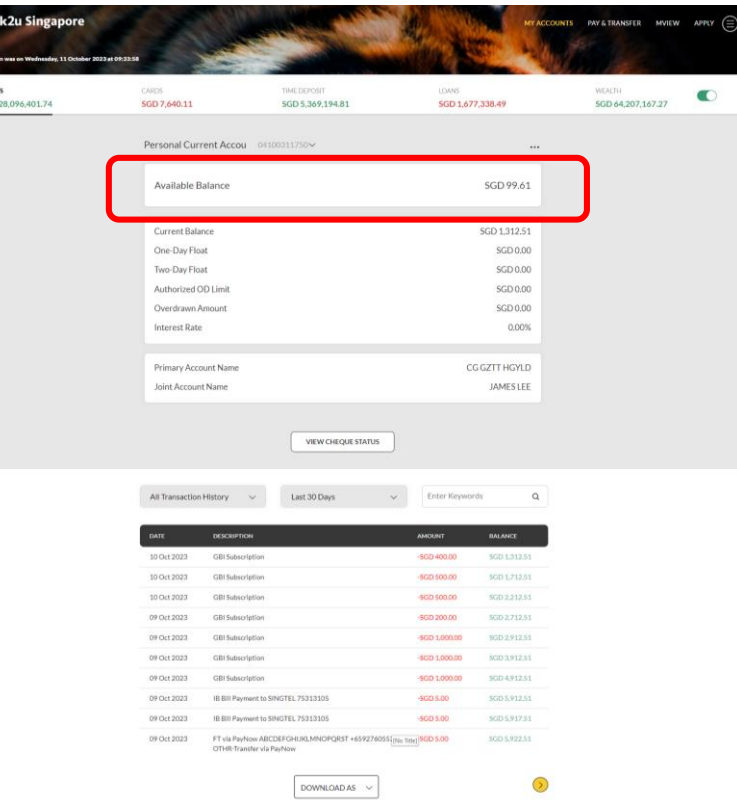

Alternatively, click on the **'…'** and **'View Details**'. Step 3: The account's available balance will be displayed at the top of the account detail's page.

## How to View Account Balance and Download Transaction History on Maybank2u Online Banking

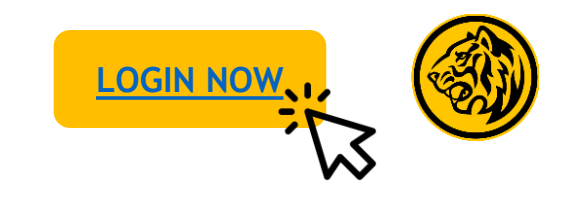

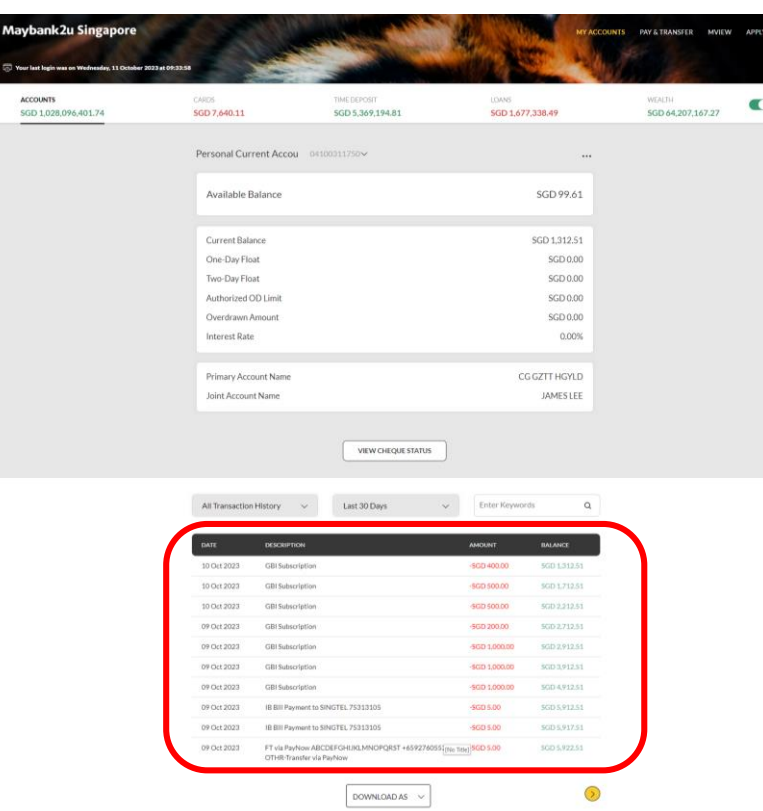

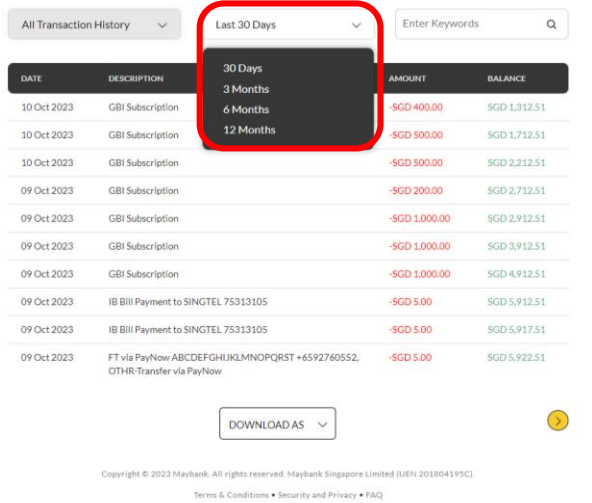

Step 4: At the end of the account detail's page, you will be able to view the account's transaction history of up to 12 months.

Step 5: Click on the drop-down menu and select the date range to view transaction history of up to 12 months.

## How to View Account Balance and Download Transaction History on Maybank2u Online Banking

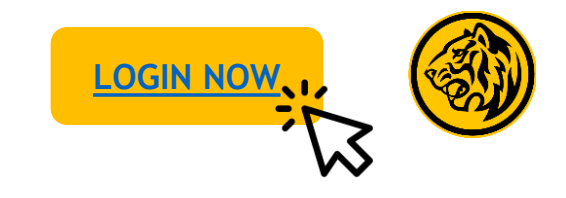

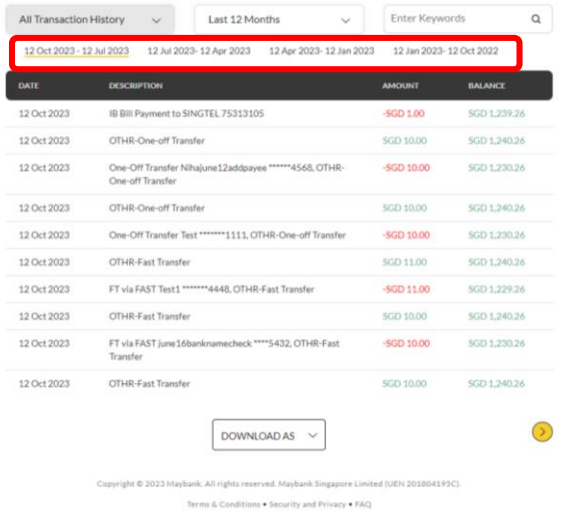

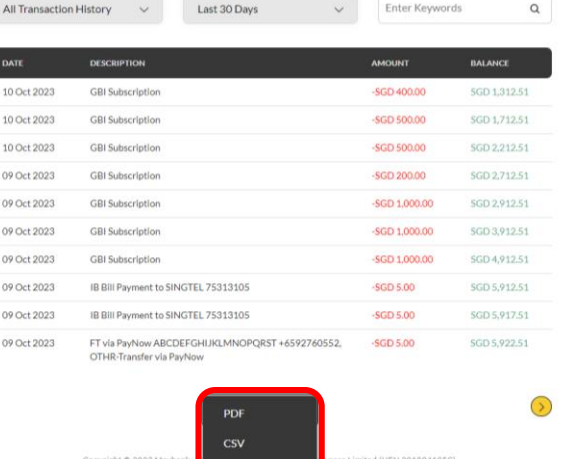

If 'Last 6 Months' or 'Last 12 Months' are selected, the specific date range breakdown can be chosen.

Step 5: Click on '**Download as'** and select preferred file type to download transaction history.